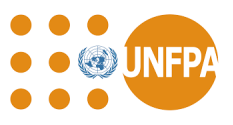

### **A. Introducción**

A partir de enero de 2022, el UNFPA exhortó a sus asociados no gubernamentales que tengan un perfil completo en el Portal de [Asociados](https://www.unpartnerportal.org/) de las Naciones Unidas (UNPP por sus siglas en inglés) antesde firmar un plan de trabajo con el UNFPA. Los asociados no gubernamentales (incluidos los socios potenciales) gestionan sus perfiles organizativos directamente en el UNPP y aplican a diversas oportunidades de asociación anunciadass por los organismos de las Naciones Unidas que participan en el UNPP.

A partir de enero de 2024, los asociados de las organizaciones de la sociedad civil (OSC) del UNFPA utilizarán sus credenciales del UNPP para iniciar sesión en el sistema QuantumPlus del UNFPA, la plataforma en la que el UNFPA y sus asociados gestionan los informes financieros (FACE) y dseguimiento de los planes de trabajo (WPR).<sup>1</sup>

### **B. Creación de un perfil en el UNPP**

Las instrucciones detalladas sobre cómo registrarse en el UNPP se pueden encontrar en la sección "Cómo [registrarse](https://unpartnerportalcso.zendesk.com/hc/en-us/articles/360003893553-Register-on-UNPP-Today) en el UNPP" en la página de recursos. Los pasos exactos requeridos para completar un perfil en el UNPP dependerán del tipo de organización del socio, pero todas las instrucciones se pueden encontrar en "Crear y editar perfil de [organización".](https://unpartnerportalcso.zendesk.com/hc/en-us/sections/360000940774-Create-and-Edit-Organization-Profile)

Las OSC asociadas que ya están registradas en el UNPP deben asegurarse de que sus perfiles estén completos y actualizados para contribuir a un proceso de selección fluido y rápido. Asegúrese de identificar en el perfil si su organización está dirigida por mujeres, indígenas, refugiados o jóvenes.

En el caso de las ONG internacionales (ONGI), tenga en cuenta que los perfiles de su sede deben crearse antes de crear los perfiles de las oficinas nacionales o locales. Una vez registrada la sede, siga las instrucciones disponibles en la sección "Crear y editar perfil - Perfil de la [oficina](https://unpartnerportalcso.zendesk.com/hc/en-us/articles/360004462133-Create-and-Edit-Profile-INGO-Country-Office-Profile) de país de las [ONGIs".](https://unpartnerportalcso.zendesk.com/hc/en-us/articles/360004462133-Create-and-Edit-Profile-INGO-Country-Office-Profile) Si la sede de su organización ya está registrada, póngase en contacto directamente con la sede de su organización para acceder al UNPP.

### Si **ya tiene un perfil del UNPP y ha trabajado con UNFPA en los últimos 5 años**:

- Simplemente asegúrese de que su perfil del UNPP esté actualizado.
- Si ya ha recibido financiación del UNFPA, sus datos sobre gastos anteriores estarán disponibles en la sección UNFPA de la pestaña Datos de las Naciones Unidas en su perfil en un futuro próximo.

<sup>1</sup> QuantumPlus sustituye al anterior GPS del UNFPA

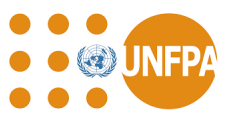

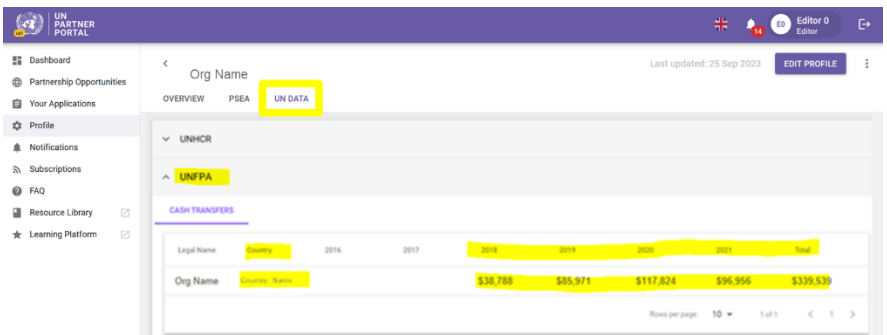

- Si ve un mensaje que dice "Código de socio no proporcionado por la agencia", es probable que los datos de gastos aún no se hayan vinculado a su perfil.
- Cada perfil de socio en el UNPP tiene un ID de perfil. Esta identificación es simplemente un número para identificar su perfil en el UNPP y **no es** su código de socio del UNFPA. Su ID de perfil de UNPP (resaltado a continuación) es visible en la dirección web de su navegador cuando accede a su perfil de UNPP:

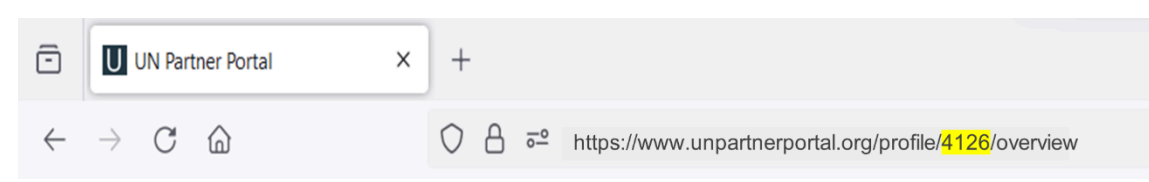

### Si **no tiene un perfil del UNPP pero ha trabajado con UNFPA en los últimos 5 años**:

- Su organización puede registrarse en el UNPP a través de este [enlace](https://www.unpartnerportal.org/landing/register/).
- Una vez que se registre y complete su perfil, avise a su contacto del UNFPA quien se encargará de vincular su perfil del UNPP a su código de asociado del UNFPA.

#### Si no **tiene un perfil del UNPP y no ha trabajado con UNFPA en los últimos 5 años**:

● Cualquier organización de la sociedad civil (organizaciones no gubernamentales, organizaciones comunitarias o instituciones académicas) interesada en asociarse con las entidades de las Naciones Unidas que participan en el UNPP puede [registrarse](https://www.unpartnerportal.org/landing/register/) en línea. Una vez registrado, se le informará cuando se anuncien oportunidades de asociación. Puede encontrar más información sobre cómo [registrarse](https://unpartnerportalcso.zendesk.com/hc/en-us/articles/360003893553-How-to-register-on-the-UNPP) directamente en la página de registro del UNPP en Recursos.

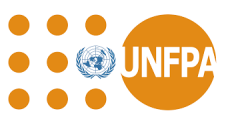

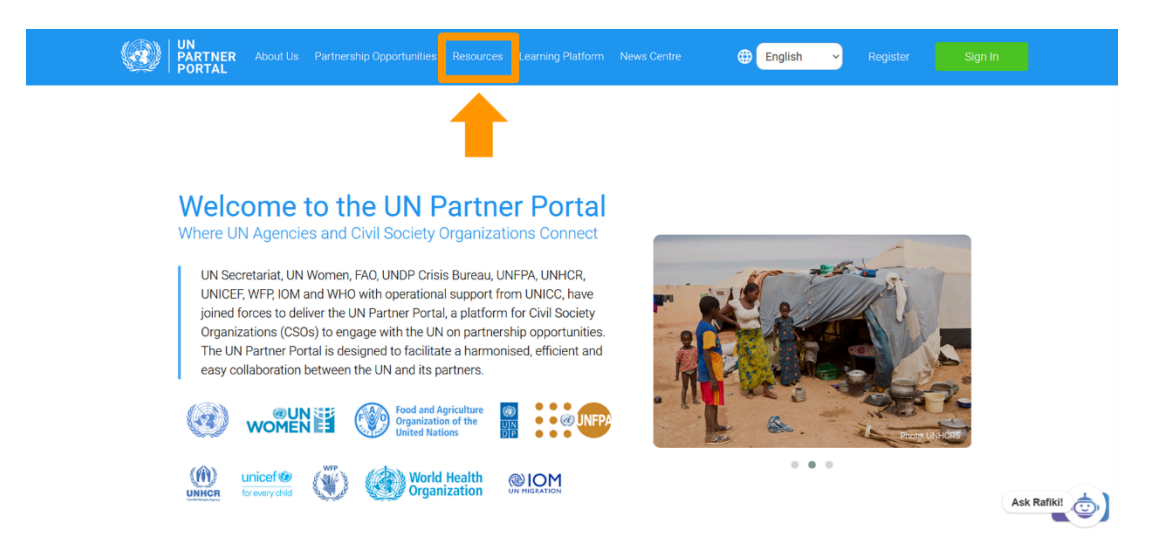

La persona que registra a un socio de la OSC se convierte automáticamente en el "Administrador" del perfil del UNPP. Es muy importante que no registre su organización más de una vez.

### **C. Acceso a la plataforma QuantumPlus del UNFPA para la gestión de los informes financieros y de seguimiento de los planes de trabajo**

El acceso al sistema QuantumPlus del UNFPA sólo está disponible para las personas de las organizaciones de la sociedad civil que tienen un plan de trabajo activo con el UNFPA y figuran en la sección "Gestión de usuarios" de su perfil del UNPP (véase el conjunto de [usuarios](#page-2-0) más adelante).

Nuestros socios de OSC utilizarán sus credenciales del UNPP para acceder a QuantumPlus a través de este enlace dedicado: [https://unip.unfpa.org/.](https://unip.unfpa.org/) *Es muy importante que no intente acceder a QuantumPlus hasta que tenga las credenciales de inicio de sesión en el UNPP.*

El acceso a QuantumPlus del UNFPA es un proceso de tres pasos:

- 1) El administrador asociado de la OSC "configura" al usuario en el UNPP
- 2) El individuo de CSO registra su dirección de correo electrónico en el UNPP y obtiene las credenciales de inicio de sesión (ID de usuario y contraseña)
- 3) Una persona de la OSC ingresa a UNFPA QuantumPlus a través del enlace dedicado del UNFPA.

### <span id="page-2-0"></span>**Configuración del usuario en el UNPP**

El Administrador (A) de la OSC del UNPP es responsable de administrar de forma centralizada la información de contacto y las funciones de usuario de todo su personal, al que se le permitirá

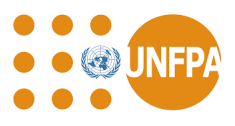

acceder a su perfil del UNPP y completar cualquier supervisión financiera o programática en el sistema QuantumPlus del UNFPA.

En la sección (B) de "Gestión de usuarios" del UNPP, el administrador agrega el nombre, la dirección de correo electrónico y el rol ( <sup>2</sup> C) de las personas a las que se les dará acceso a ambos sistemas. Tenga en cuenta que los roles son específicos solo para el perfil del UNPP. El UNFPA asignará funciones de usuario en QuantumPlus.

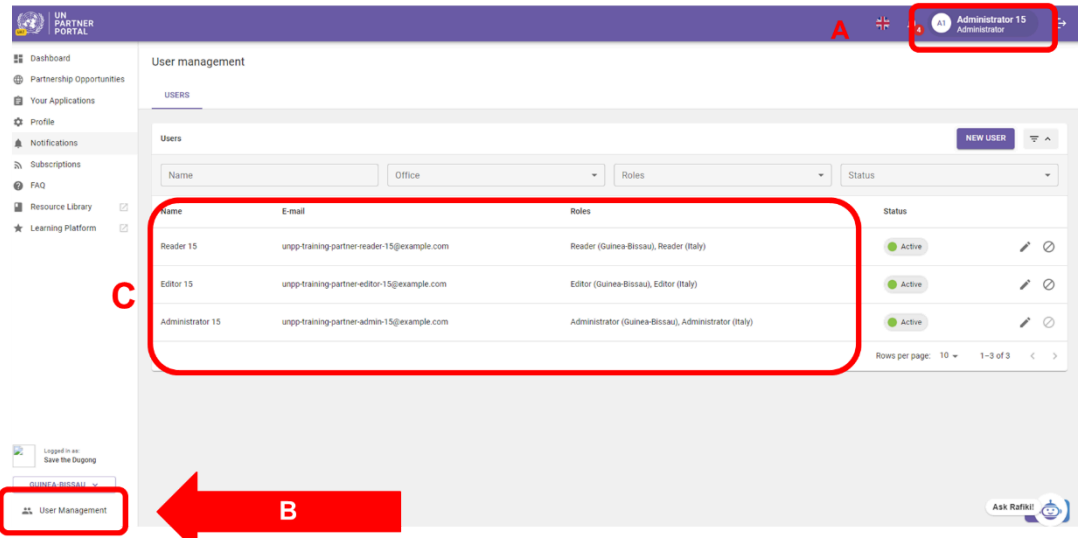

### **Registro de la dirección de correo electrónico de la persona**

El personal asociado de las OSC, que figura en la sección "Gestión de usuarios" de su perfil, debe registrar su dirección de correo electrónico y obtener una contraseña que se utilizará para acceder tanto a su perfil del UNPP como al sistema QuantumPlus del UNFPA. Siga las instrucciones que se indican a continuación y *no se registre* utilizando el enlace QuantumPlus del UNFPA:

<sup>2</sup> Los roles de usuario asociado son Administrador, Editor y Lector

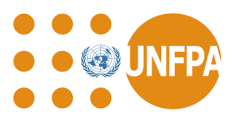

Paso 1: Acceda el [UNPP](https://www.unpartnerportal.org/landing/register/)<sup>3</sup> y haga clic en "Regístrese hoy".

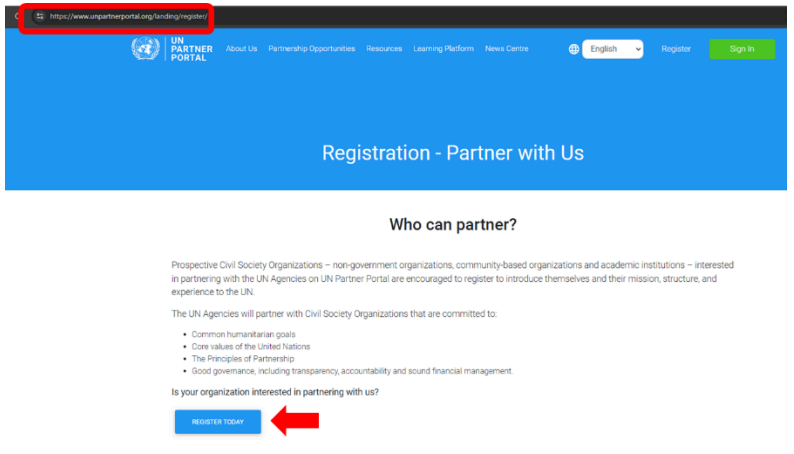

Paso 2: Ingrese su dirección de correo electrónico (A), haga clic en "Siguiente" (B), confirme que será llevado a otra página (C) y haga clic en "Registrarse" (D).

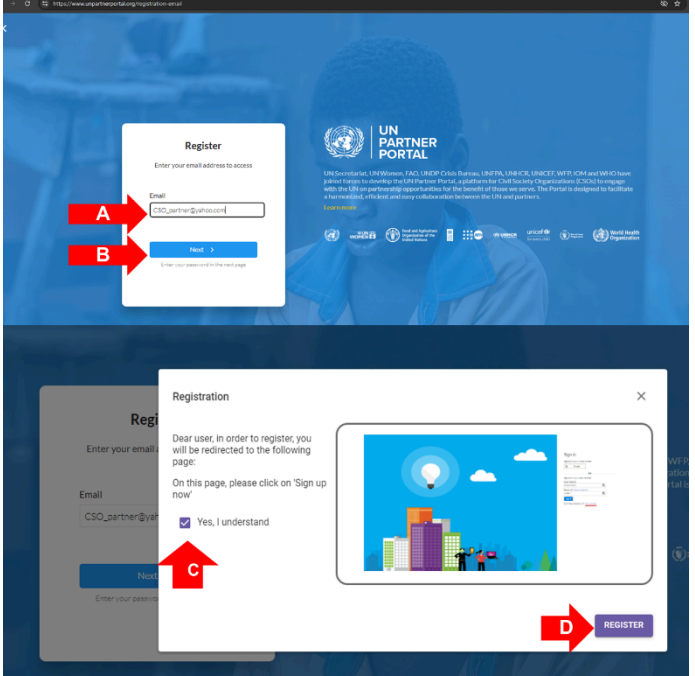

Paso 3: Usuarios nuevos, haga clic en "Regístrese ahora" para registrar una nueva dirección de correo electrónico.

<sup>3</sup> https://www.unpartnerportal.org/landing/register/

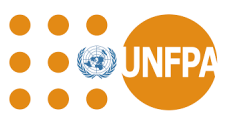

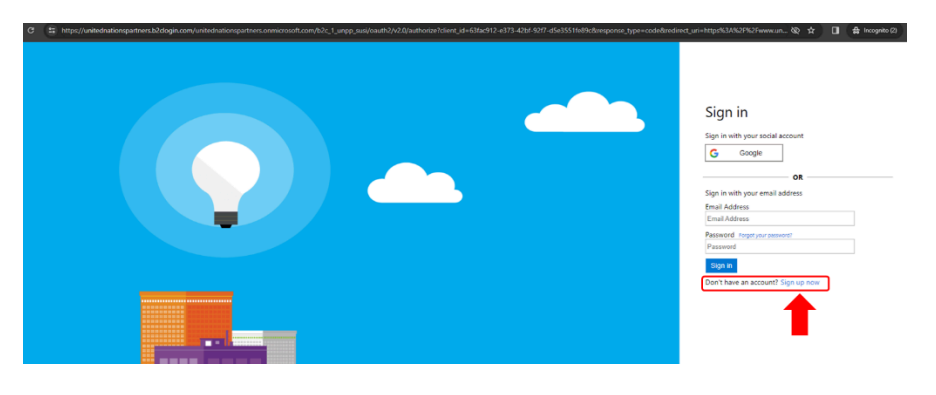

Paso 4: Ingrese la dirección de correo electrónico y haga clic en el botón "Enviar código de verificación".

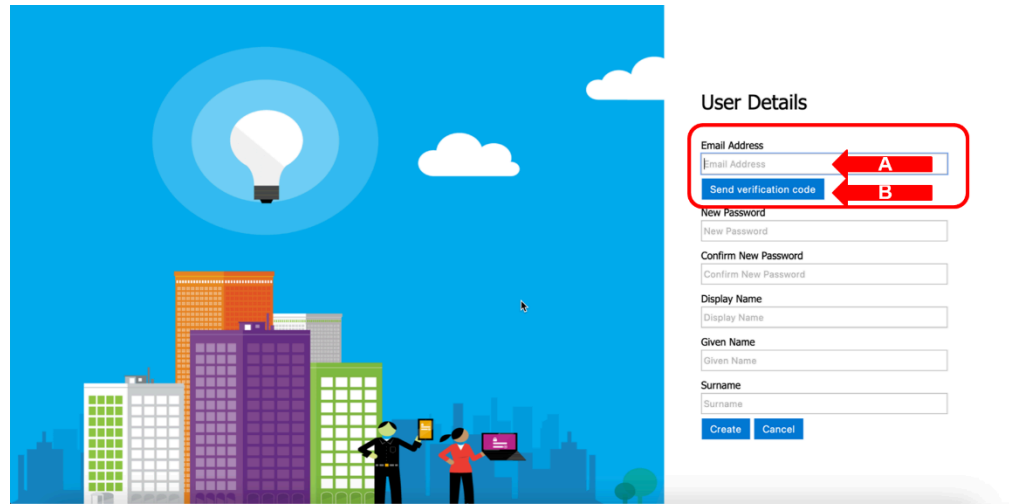

Paso 5: Recupere el código de verificación del correo electrónico (verifique el filtro de spam si no aparece en unos minutos), ingrese el código de verificación en la pantalla (A) y haga clic en "Verificar código" (o "Enviar nuevo código", si es necesario) (B).

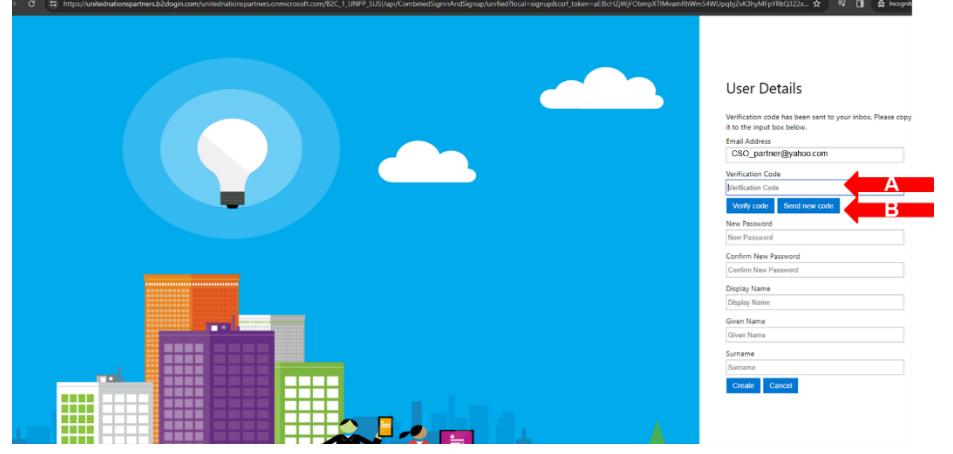

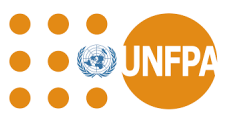

Paso 6: Rellene la información solicitada (contraseña, nombre para mostrar, nombre, apellidos) (A) y haga clic en "Crear" (B)

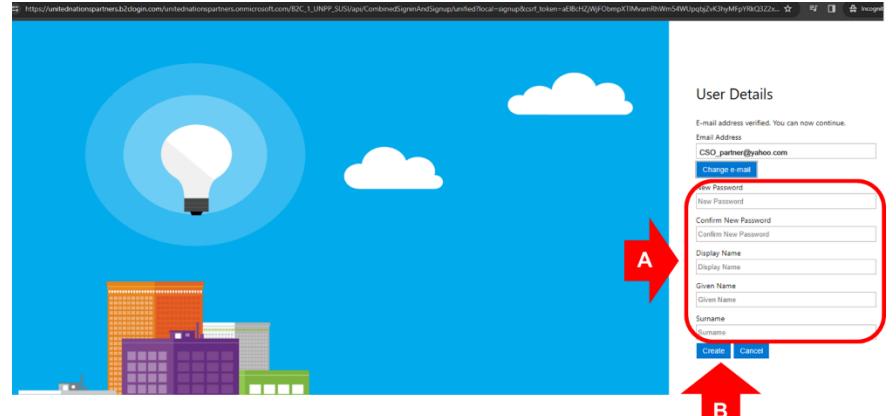

Paso 7: Una vez que cree una cuenta, la primera vez que acceda al UNPP, haga clic en "Continuar como socio de la OSC" (A), seleccione su organización de la lista desplegable (B), agregue su dirección de correo electrónico de administrador (C) y haga clic en "Enviar una solicitud" para que su administrador pueda vincularlo al perfil del UNPP de su organización.

Notas:

• No cree un nuevo perfil  $(X)$  a menos que su organización no tenga un perfil del UNPP y usted esté creando un perfil en su nombre.

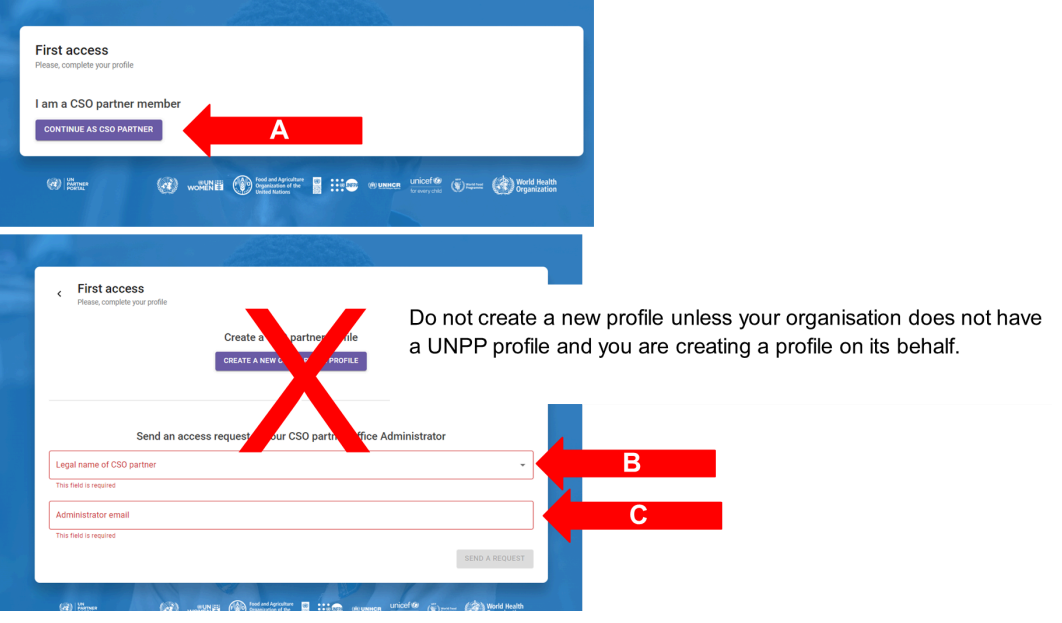

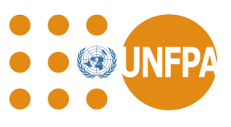

- Si su administrador ya ha ingresado su información en la administración de usuarios, será llevado directamente a su perfil del UNPP.
- Si no sabe quién es su administrador, póngase en contacto con su coordinador del UNFPA, envíele el enlace a su perfil del UNPP y podrán enviarle la información.

### **Acceso al sistema QuantumPlus del UNFPA**

El acceso al sistema QuantumPlus del UNFPA sólo está disponible en este enlace <https://unip.unfpa.org/>.

Después de hacer clic en el vínculo, se le pedirá al usuario que inicie sesión con sus credenciales del UNPP.

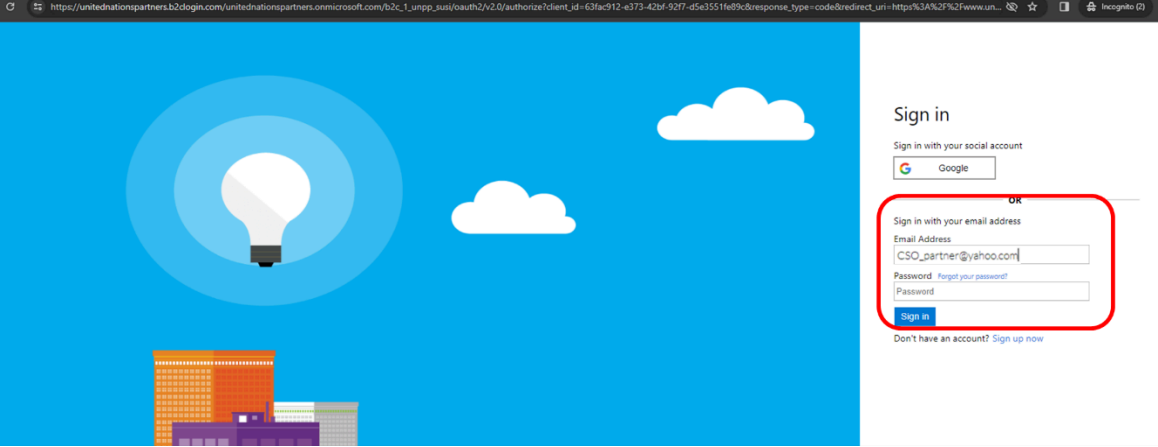

Es posible que haya un ligero retraso entre el registro y el acceso a los perfiles de QuantumPlus del socio. En primer lugar, UNFPA debe autenticar la información.

Como recordatorio, todas las personas de la CSO autorizadas a ingresar a QuantumPlus deben figurar en la sección "Administración de usuarios" del UNPP, de un perfil válido del UNPP.

### **D. Biblioteca de recursos del UNPP**

### **Guías rápidas**

La biblioteca de recursos del UNPP contiene numerosos recursos para ayudar a su organización a registrarse, iniciar sesión y mantener su perfil, así como para aplicar a oportunidades de asociación en el UNPP.

Consulte las guías [rápidas](https://supportcso.unpartnerportal.org/hc/en-us/articles/360003892733-UNPP-Quick-Guides-) del UNPP para obtener más información sobre el registro y el inicio de sesión, el mantenimiento del perfil, las convocatorias de manifestaciones de interés (oportunidades de asociación) y la orientación general sobre los roles y permisos de los usuarios y la gestión de usuarios.

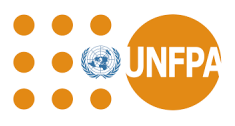

### **Recursos de agencias individuales**

En la biblioteca de recursos del UNPP también se encuentran [disponibles](https://supportcso.unpartnerportal.org/hc/en-us) recursos adicionales para los distintos [organismos](https://supportcso.unpartnerportal.org/hc/en-us) de las Naciones Unidas. Los asociados del UNFPA pueden disponer de la siguiente información: instrucciones del UNPP para los asociados del UNFPA, el manual de los asociados en la ejecución y la política del UNFPA para la selección, el registro y la evaluación de los asociados en la ejecución.

### **Protocolo IP para recursos de PSEA**

Además de la orientación general de UNPP disponible en la biblioteca de recursos, también hay una sección dedicada a los recursos de prevención de la [explotación](https://supportcso.unpartnerportal.org/hc/en-us/categories/12381673911319-IP-Protocol-for-PSEA) y el abuso sexuales (PSEA, por sus siglas en [inglés\)](https://supportcso.unpartnerportal.org/hc/en-us/categories/12381673911319-IP-Protocol-for-PSEA). Esta sección incluye un paquete de recursos interinstitucionales del protocolo de los socios implementadores de la PSEA, recursos para apoyar el fortalecimiento de la capacidad de la PSEA y guías de usuario y materiales de recursos del módulo de la PSEA.

Debido a que las entidades de las Naciones Unidas exigen que se evalúe la capacidad de nuestros socios para prevenir y responder a la explotación y el abuso sexuales, le recomendamos que realice la autoevaluación, si aún no lo ha hecho. Su capacidad no impactará negativamente en su selección, más bien, es un buen punto de partida para empezar a fortalecer su capacidad en esta área.

Acceda a esta sección de la biblioteca de recursos del UNPP para obtener más información sobre cómo se completan las evaluaciones de la PSEA en UNFPA y para obtener instrucciones sobre cómo utilizar el módulo de la PSEA disponible en su perfil del UNPP.

### **Apoyo disponible en el UNPP**

### **Olvidé mi contraseña**

Los usuarios que hayan olvidado su contraseña del UNPP restablecerán la contraseña haciendo clic en 'Iniciar sesión' en la página [principal](https://www.unpartnerportal.org/landing/) del UNPP, ingresando su dirección de correo electrónico y haciendo clic en 'Siguiente'. En la página de inicio de sesión, use el enlace 'Olvidó su contraseña' para restablecer la contraseña y acceder a la cuenta del UNPP.

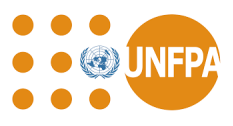

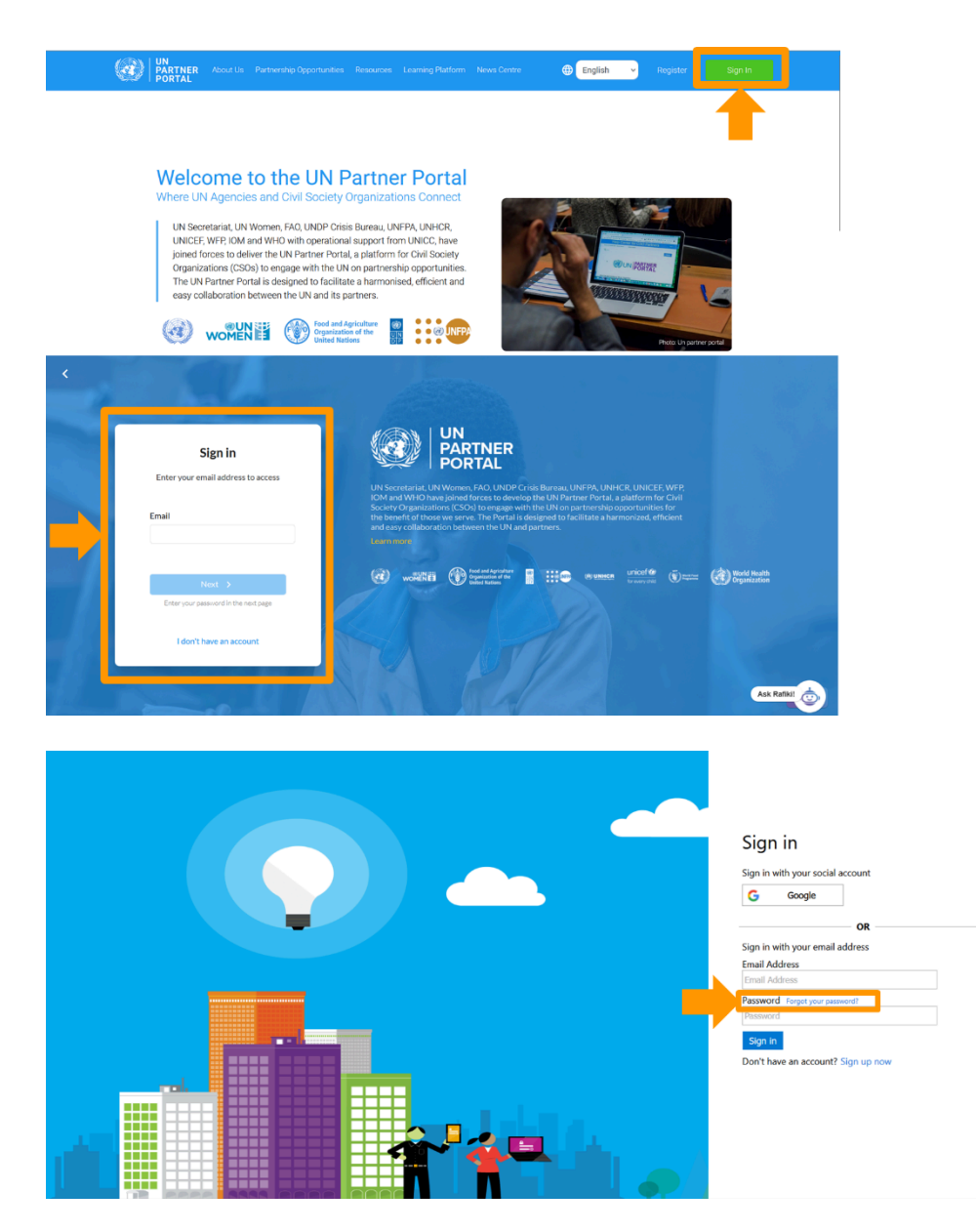

**Pregúntele a un amigo.**

Si encuentra algún problema técnico con el UNPP, utilice el chat "Pregúntele a Rafiki" disponible en el UNPP (ubicado en la esquina inferior derecha de su pantalla). El chat de Rafiki está disponible en todas las páginas del UNPP.

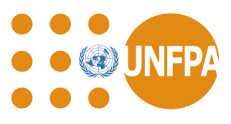

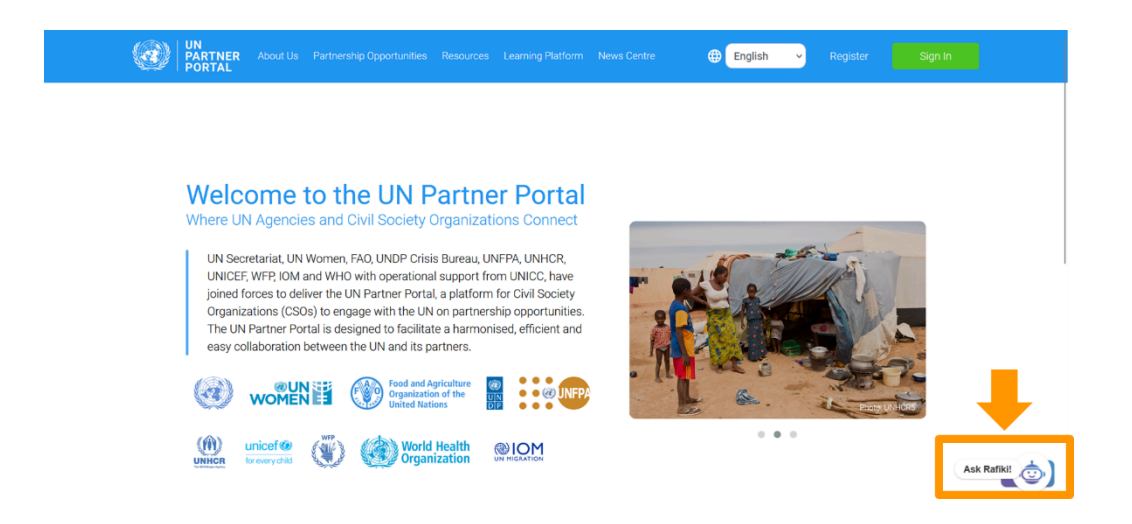

El chat de Rafiki debe utilizarse para enviar una solicitud de soporte al servicio de asistencia del UNPP si necesita asistencia técnica, como:

- Necesita ayuda para acceder a su cuenta del UNPP (por ejemplo, los usuarios de la cuenta de su organización han perdido el acceso y es necesario agregar nuevos usuarios);
- Necesita actualizar la información no editable en su perfil;
- Su organización creó por error más de un perfil en el UNPP y necesita eliminar los duplicados.

Para enviar una solicitud de soporte, haga clic en "Preguntar a Rafiki". En el chat, puede hacer una pregunta o seleccionar la opción 'Ponerse en contacto'. Después de hacer clic en "Ponerse en contacto", seleccione "Dejar un mensaje" e ingrese los detalles de su solicitud de soporte. Asegúrese de incluir el nombre de su organización (tal como aparece en el UNPP), un enlace a su perfil del UNPP y sea lo más específico posible sobre su solicitud.

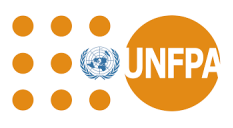

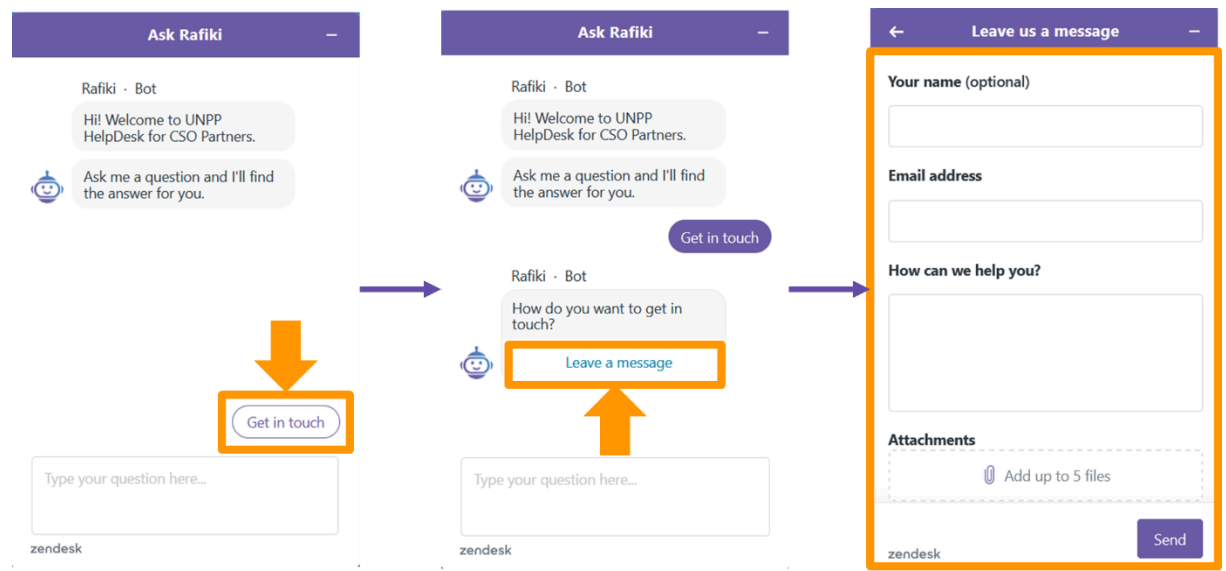

### **Apoyo del UNFPA**

Para cualquier apoyo adicional relacionado con su asociación con el UNFPA y no relacionado con cuestiones técnicas con el UNPP, póngase en contacto con su punto de contacto del UNFPA.